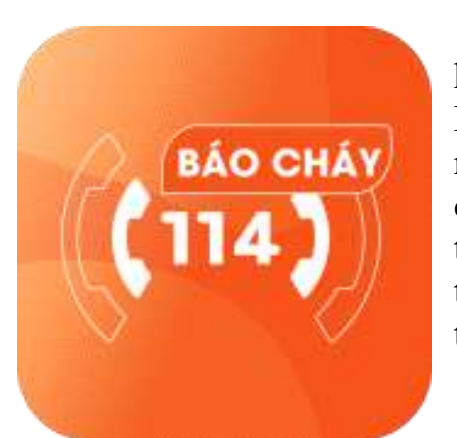

Ứng dụng "Báo cháy 114" là một ứng dụng hỗ trợ người dân thông báo cho cơ quan Cảnh sát PCCC và CNCH các vụ cháy, nổ và sự cổ, tai nạn một cách nhanh và chính xác nhất bằng việc trực quan hóa thông qua các hình ảnh, video, âm thanh,… được người dùng gọi điện hoặc gửi trực tiếp cho bộ phận tiếp nhận thông tin báo cháy, sự cố, tai nạn tại Trung tâm thông tin chỉ huy (Tổng đài 114).

Ứng dụng "Báo cháy 114" giúp cho lực lượng

Cảnh sát PCCC và CNCH xác minh được ngay các vụ cháy, nổ và sự cố, tai nạn là thật hay giả, vị trí chính xác địa điểm xảy ra cháy, nổ, sự cố, tai nạn. Đánh giá nhanh được cơ bản tình hình vụ cháy, nổ, sự cố, tai nạn. Đồng thời đưa ra phương án để triển khai công tác chữa cháy, cứu nạn, cứu hộ phù hợp. Giảm thiểu tối đa thiệt hại do các vụ cháy, nổ và sự cố, tai nạn xảy ra.

Ứng dụng "Báo cháy 114" bảo đảm quy trình số hóa một số hoạt động của các đơn vị Cảnh sát PCCC và CNCH nói chung, đơn giản hóa các quy trình nhận tin và xác minh tin báo cháy, nổ, sự cố, tai nạn. Nâng cao hiệu quả của các đơn vị Cảnh sát PCCC và CNCH.

1.1. Cài đặt App: Truy cập mạng Google play (đối với hệ điều hành Android), Apple store (đối với hệ điều hành IOS). Tìm kiếm và tải App "Báo cháy 114" về tiến hành cài đặt theo các bước như đối với một ứng dụng bình thường.

1.2. Đăng ký hoặc đăng nhập

Bước 1. Khởi động App "Báo cháy 114" trên màn hình điện thoại sau khi đã cài đặt.

Bước 2. Tiến hành đăng ký/đăng nhập bằng số điện thoại.

Bước 3. Nhập số OTP được gửi về số điện thoại đã nhập.

Bước 3.1. Với các số điện thoại đã đăng ký từ trước, thì vào homescreen để trực tiếp trải nghiệm luôn.

Bước 3.2. Với các số điện thoại đăng ký lần đầu tiên, trước khi vào Homescreen, họ cần điền đủ các thông tin theo biểu mẫu sau và tiến hành gửi đi, sau đó mới vào giao diện để trải nghiệm và sử dụng.

2. Chức năng chi tiết

2.1. Chức năng gọi 114 thông qua line Viễn thông

Bước 1. Sau khi đã đăng nhập thành công và vào giao diện chính của App. Bước 2. Cham vào nút "Goi 114".

Bước 3. Thao tác liên lạc với tổng đài 114 của Trung tâm thông tin chỉ huy 114 như gọi điện thoại bình thường.

2.2. Chức năng gọi "Video call trực tiếp"

Bước 1. Sau khi đã đăng nhập thành công và vào giao diện chính của App. Bước 2. Cham vào nút "Video call trực tiếp".

Bước 3. Bắt đầu đợi kết nối và giao tiếp với Trung tâm thông tin chỉ huy 114.

Bước 4. Trong quá trình gọi, có thể bối cảnh xảy ra với nhiều tiếng ồn, gây khó khăn trong việc giao tiếp, người dùng có thể lưa chọn vừa gọi điện và nhắn tin thông báo cho Trung tâm thông tin chỉ huy 114. Hoặc lựa chọn để chia sẻ vị trí, địa chỉ hiện tại mình đang đứng cho Trung tâm thông tin chỉ huy 114 biết.

Bước 5. Kết thúc cuộc gọi.

2.3. Chức năng gửi "Yêu cầu chữa cháy, cứu nạn, cứu hộ"

Bước 1. Sau khi đã đăng nhập thành công và vào giao diện chính của App.

Bước 2. Chạm vào nút "Yêu cầu chữa cháy, cứu nạn, cứu hộ"

Bước 3. Tiến hành chup ảnh hoặc chon ảnh cần gửi cho Trung tâm thông tin chỉ huy 114.

Bước 4. Điền đầy đủ thông tin theo biểu mẫu.

Bước 5. Chạm nút gửi và hoàn thành việc gửi yêu cầu cho Trung tâm thông tin chỉ huy114.

2.4. Xem danh sách sự cố đã và đang diễn ra và chi tiết sự cố

Bước 1. Sau khi đã đăng nhập thành công và vào giao diện chính của App. Bước 2. Chạm vào nút "Tin PCCC".

Bước 3. Tab đầu tiên "Sự cố cháy, nổ" sẽ bao gồm danh sách các sự cố đã, đang diễn ra và đã được xác minh bởi Trung tâm thông tin chỉ huy 114.

Bước 4. Người dùng có thể xem và phát hiện được các sự cố nào đang ở gần mình, có bán kính <5km, hoặc tất cả các vụ cháy, nổ và tai nạn, sự cố đang diễn ra.

Bước 5. Tiến hành lọc theo địa phương, nếu muốn xem các sự cố diễn ra theo địa phương.

Bước 6. Để xem chi tiết 1 sự cố, chạm vào sự cố muốn xem, và xem thông tin của sự cố đó trên màn hình, bao gồm: thông tin sự cố, được xác nhận bởi bao nhiêu người, ban bè của mình (Goi nhanh cho họ thông qua điện thoại)...

Bước 7. Người dùng đó có thể báo "Tôi an toàn" bằng cách chạm vào nút "Tôi an toàn" trên giao diện, khi đó thông tin sẽ được gửi đến cho các bạn bè trong danh sách để thông báo tình trạng của bản thân an toàn trong khu vực xảy ra sự cố.

2.5. Xem tin tức

Bước 1. Sau khi đã đăng nhập thành công và vào giao diện chính của App.

Bước 2. Chạm vào nút "Tin PCCC".

Bước 3. Các tab hiện ra bao gồm: Sự cố cháy nổ; Tin PCCC và CNCH; gương người tốt việc tốt; Video.

Bước 4. Người dùng chạm vào các mục tương ứng để xem thông tin theo lựa chọn của người dùng.